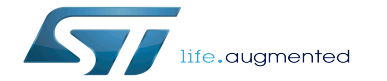

How to compile the device tree with the Distribution Package

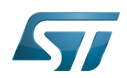

Stable: 17.11.2020 - 16:26 / Revision: 09.06.2020 - 08:49

How to compile the device tree with the Distribution Package

A [quality version](https://wiki.st.com/stm32mpu-ecosystem-v2/index.php?title=How_to_compile_the_device_tree_with_the_Distribution_Package&stableid=70953) of this page, [approved](https://wiki.st.com/stm32mpu-ecosystem-v2/index.php?title=Special:Log&type=review&page=How_to_compile_the_device_tree_with_the_Distribution_Package) on 17 November 2020, was based off this revision.

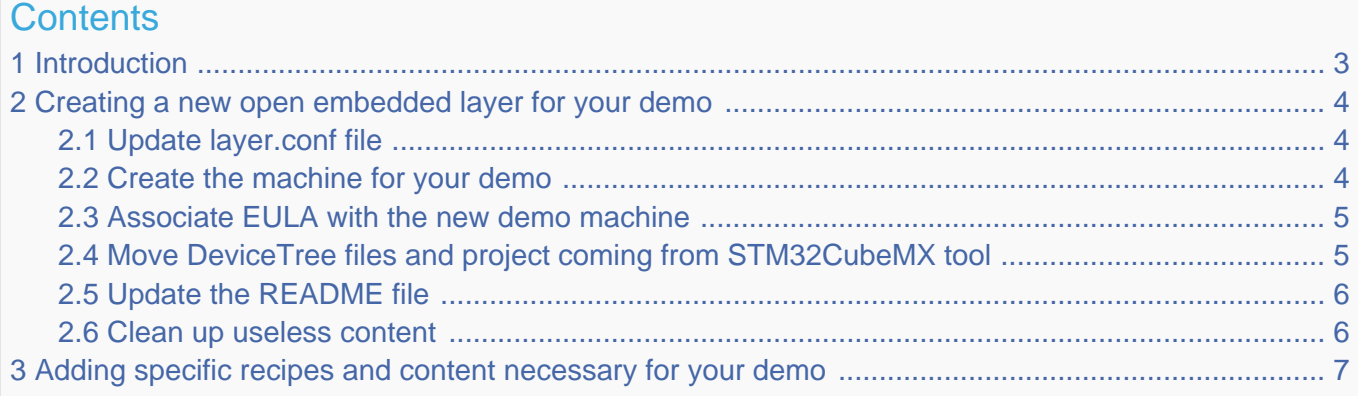

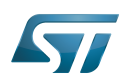

# <span id="page-2-0"></span>**Introduction** 1

This article is intended for Yocto experts, or people who have some practical experience of the Yocto environmment.

This section describes the steps needed to create and configure a demo layer using DeviceTree files from the STM32CubeMX tool, and to add and configure a machine similar to those already supported by the OpenSTLinux Distribution Package (in particular the machine delivered inside the existing STM32MP BSP layer 'addons').

Reminder: this addon-layer is deployed under the following path in the delivery : < path of OpenSTLinux distribution delivery> /layers/meta-st/meta-st-stm32mp-addons/

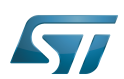

# <span id="page-3-0"></span>Creating a new open embedded layer for your demo 2

You first need to create a new layer. See the latest [How to create a new open embedded layer](https://wiki.st.com/stm32mpu-ecosystem-v2/wiki/How_to_create_a_new_open_embedded_layer)

After creation, you have under <path of OpenSTLinux distribution delivery>/layers/meta-st/:

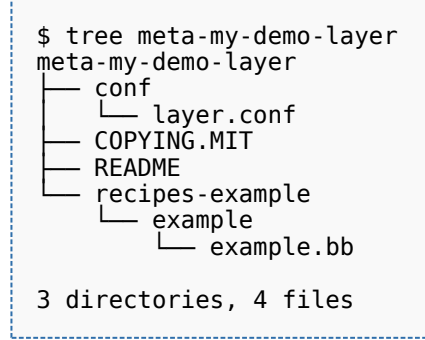

#### <span id="page-3-1"></span>Update layer.conf file 2.1

Open the layer.conf file and add the lines below for the licenses, demo layer path, and dependency with the STM32MP BSP layer 'addons' :

```
EULA_FILE_ST_stm32mpmydemo = "${LAYERDIR}/conf/eula/${MACHINE}"
EULA_FILE_ST_MD5SUM_stm32mpmydemo = "8b505090fb679839cefbcc784afe8ce9"
#Inform bitbake for adding another location to search for licenses
LICENSE_PATH += "${LAYERDIR}/files/licenses"
# Set a variable to get the STM32MP MX BSP location
STM32MP_MY_DEMO_BASE = "${LAYERDIR}"
# This should only be incremented on significant changes that may
# cause compatibility issues with other layers
LAYERVERSION_meta-my-demo-layer = "1"
LAYERDEPENDS_meta-my-demo-layer = "stm-st-stm32mp-mx"
# OpenEmbedded compatibility information
# This should only be incremented on significant changes that will
# cause compatibility issues with other layers
LAYERVERSION meta-my-demo-layer = "1"LAYERSERIES_COMPAT_meta-my-demo-layer = "dunfell"
```
# **Information**

LAYERSERIES COMPAT must be aligned with the version of OpenEmbedded used. Please refer to <https://wiki.yoctoproject.org/wiki/Releases>

### <span id="page-3-2"></span>Create the machine for your demo 2.2

Copy the machine delivered inside the existing STM32MP BSP layer 'addons' into your demo layer

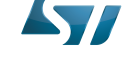

\$ cp <path of OpenSTLinux distribution delivery>/layers/meta-st/meta-st-stm32mp-addons /conf/machine/**stm32mp1-mx.conf** <path of OpenSTLinux distribution delivery>/layers/meta-st /meta-my-demo-layer/conf/machine/**stm32mp1-demo.conf**

Open stm32mp1-demo.conf and update the line below

#@NEEDED\_BSPLAYERS: layers/meta-openembedded/meta-oe layers/meta-openembedded/meta-python **layers/meta-st/meta-st-stm32mp-addons**

- Replace STM32MP\_MX\_BASE by STM32MP\_MY\_DEMO\_BASE
- Add these lines after the series of includes:

```
# Define specific common machine name
MACHINEOVERRIDES .= ":stm32mpmydemo"
```
Uncomment variables to configure your own Boot Mode Choice, Boot Device Choice, Board Type Choice, DeviceTree files and path

### <span id="page-4-0"></span>Associate EULA with the new demo machine 2.3

Copy the eula folder delivered inside the existing STM32MP BSP layer 'addons' into your demo layer

```
$ cp -rf <path of OpenSTLinux distribution delivery>/layers/meta-st/meta-st-stm32mp-addons
/conf/eula/ <path of OpenSTLinux distribution delivery>/layers/meta-st/meta-my-demo-layer
/conf/.
```
Then replace the existing symbolic link with the machine used for your demo:

\$ rm stm32mp1-mx \$ ln -s ST EULA SLA stm32mp1-demo

## <span id="page-4-1"></span>Move DeviceTree files and project coming from STM32CubeMX tool 2.4

The principle is that the user generates devicetree files for the targeted demo from the STM32CubeMX tool.

# **Warning**

.

**Most of the time, generated devicetree files - mainly user sections - must be reworked by the end user for compilation and functional purposes. Each demo is delivered with an application note that describe changes applied on STM32CubeMX devicetree files**

These files are then moved into the "mx" folder created into your demo layer : < path of OpenSTLinux distribution delivery> /layers/meta-st/meta-my-demo-layer/mx/

Sub-folders are created and populated with the generated devicetree files:

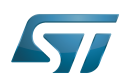

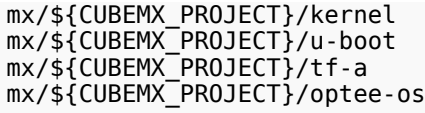

With CUBEMX\_PROJECT that is equal to the value defined inside the machine used for the demo.

## <span id="page-5-0"></span>Update the README file 2.5

Please update the README file with the information needed for building and executing the demo.

### <span id="page-5-1"></span>Clean up useless content 2.6

You can delete the content of the recipes-example folder created by the create-layer command.

After making all of the updates, your demo layer should be similar to:

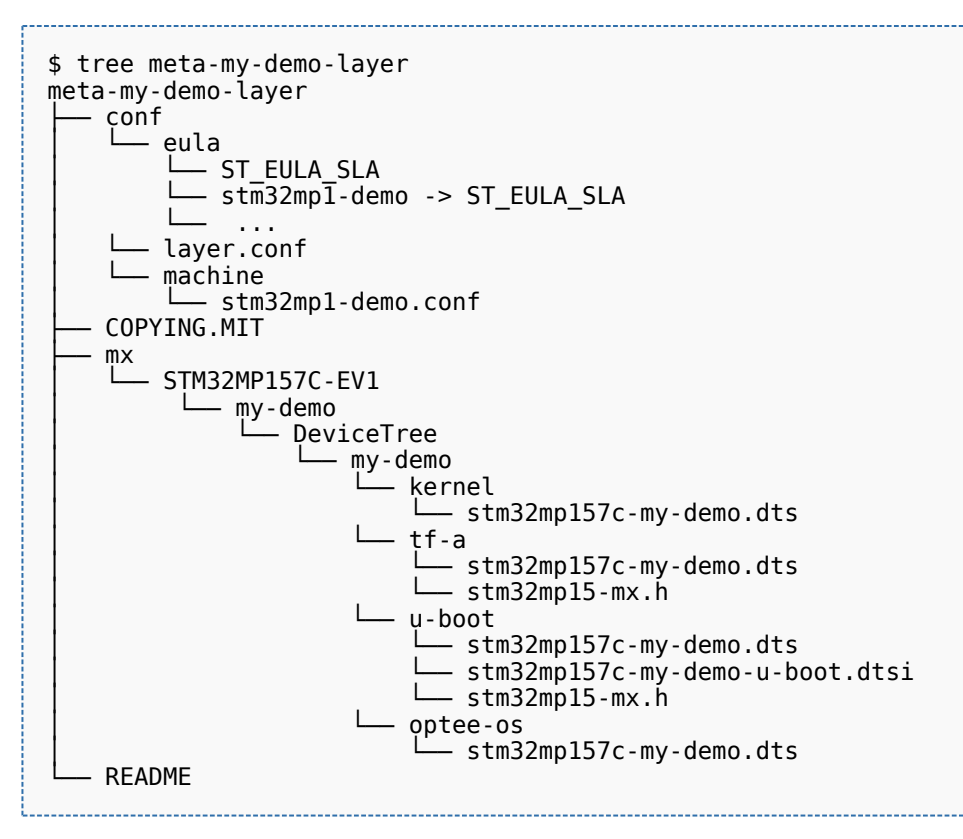

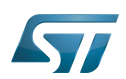

# <span id="page-6-0"></span>Adding specific recipes and content necessary for your demo 3

Examples of further add-on components:

- $\bullet$ Recipes for installing distro-specific configuration files
- $\bullet$ Any image recipes specific to user distribution
- $\bullet$ A psplash append file for a branded splash screen
- Any other append files to make custom changes

Some other added components (\*bb) are more specific: images, system services, and so on (a non-exhaustive list is shown below):

- $\bullet$ Recipes-core for psplash screen, systemd services
- $\bullet$ Recipes-samples for example images

...

Board support package